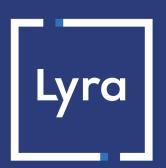

# **COLLECTING SOLUTION**

**Installment payment module integration for PrestaShop 1.4** 

## **Contents**

| 1. RELEASE NOTES                                                                                     | 3      |
|----------------------------------------------------------------------------------------------------|--------|
| 2. MODULE FEATURES                                                                                   | 4      |
| 3. READ CAREFULLY BEFORE GOING ANY FURTHER                                                           | 5      |
| 4. INSTALLMENT PAYMENT FEATURES                                                                      | 6      |
| 5. PREREQUISITES                                                                                     | 7      |
| 6.1 Updating the module                                                                              | 8<br>8 |
| 7. SETTING UP THE INSTANT PAYMENT NOTIFICATION URL  7.1. Setting up the Instant Payment Notification | 12     |
| 8. MANAGING THE PRESTASHOP ORDER ID                                                                  | 15     |
| 9. SHIFTING THE SHOP TO PRODUCTION MODE                                                              | 16     |
| 10. GETTING IN TOUCH WITH TECHNICAL SUPPORT                                                          | 17     |

# 1. RELEASE NOTES

| Version | Date       | Comment          |
|---------|------------|------------------|
| 1.2.7   | 24/09/2018 | Initial version. |

This document and its contents are confidential. It is not legally binding. No part of this document may be reproduced and/or forwarded in whole or in part to a third party without the prior written consent of Lyra Collect. All rights reserved.

# 2. MODULE FEATURES

The payment module offers the following features:

- · payment in installments,
- compatibility with PrestaShop version 1.4,
- multi-language compatibility,
- multi-currency compatibility,
- selective 3D-Secure depending on the order amount,
- · automatic redirection to the shop at the end of payment,
- systematic registration of orders at the end of payment via a silent URL (Instant Payment Notification URL).

## 3. READ CAREFULLY BEFORE GOING ANY FURTHER

The most frequent error concerns the Instant Payment Notification URL. The Instant Payment Notification URL is the only way the Lyra gateway can notify you at the end of your payment. The chapter **Setting up the end of payment notification** must be read thoroughly and the provided instructions must be respected. It is essential to understand the difference between the Instant Payment Notification URL and the return URL which is called only if the buyer clicks on "Return to shop".

#### Common errors:

- If your PrestaShop shop is in maintenance mode
- . If your Instant Payment Notification URL is protected by an .htaccess file
- If you have blocked the IP addresses of the payment gateway
- If you have not encoded the notification URL in the Expert Back Office

How to check that the Instant Payment Notification URL has been called:

Via the Expert Back Office, display the payment details (double click), then go to the «Event log» tab.

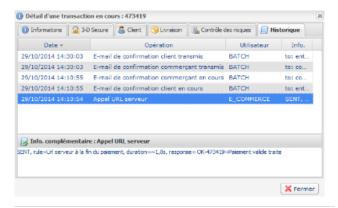

## 4. INSTALLMENT PAYMENT FEATURES

This module also allows you to offer the possibility to pay in installments. In module settings, you can choose the number of installments and the delay in days between each installment.

This module will allow you to view an order in your PrestaShop Back Office with the total amount that has been paid using the "payment in 3 installments with no fees" module, for instance.

During the first installment payment, an authorization request for the amount of the first installment is sent (if the capture date is before the current date + 6). Therefore, you cannot be sure that the upcoming installments will be honored. Remember to check that the upcoming installments are authorized.

Starting from the second installment, the IPN is no longer called, as PrestaShop does not support such notifications for finalized orders. It is needless to resend the IPN from the Back Office.

#### Additional feature implemented into this module

For installment payments, the Lyra payment gateway allows to also choose the amount of the first installment.

#### **Example:**

For a payment of 100 Eur in 3 installments, you can set the percentage of the first installment at 50% of the total amount. This means that the amount of the first installment will be 50 Eur and the amount of the two other installments will be 25 Eur.

#### Payment method view

In module settings, you can define the minimum amount starting from which you wish to offer installment payment.

You can also set up the maximum amount until which you wish to offer installment payment.

To sum up, you must define a range for enabling payment in installments.

## 5. PREREQUISITES

Before integrating the payment module, please make sure that you are in possession of the following elements:

- Payment module file: Lyra\_PrestaShop\_multi\_1.4\_v1.2.7.zip
- Your shop ID
- Test or production certificate

The Shop ID and the certificates are available on the Expert Back Office (Menu: **Settings** > **Shop** > **Certificates**)

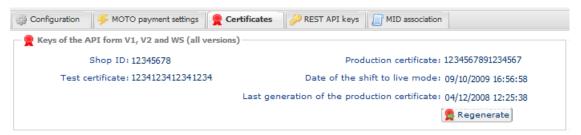

Reminder, your Lyra Collect Back Office is available at this address:

https://secure.lyra.com/portal/

Click Other actions and sign into your Expert Back Office.

WARNING: All our payment modules are tested starting from PHP version 5.3.

Therefore, all the later PHP versions are no longer supported by our modules. If you have an earlier version, you should ask your host to install a more recent version on your server prior to contacting us.

Please note that the version 5.3 is already no longer supported by php: http://php.net/supported-versions.php

## 6. INSTALLING AND CONFIGURING THE PAYMENT MODULE

### 6.1. Updating the module

To update the payment module, you must first delete and its previous version.

**WARNING**: Make sure you save the parameters of your module before you delete it and, most importantly, save the production certificate that is no longer visible in your Lyra Back Office.

Moreover, the new version of the module introduces a new setting: **Signature algorithm**. By default, this field is set to **HMAC-SHA-256** and its value must be the same as in the Lyra Back Office (**Settings** > **Shop**). If the algorithm is different, the parameter must be changed via the Lyra Back Office.

- 1. To uninstall the payment module, uninstall the module in the PrestaShop back office.
- **2.** Empty the PrestaShop cache: in the /tools/smarty/compile/ directory, delete all the files except index.php, then in the /tools/smarty\_V2/compile/ directory, delete all the files except index.php.

### 6.2. Adding payment modules

The method consists in copying the module via FTP. To do this, copy the Lyra directory (multi for the installment payment module) from the module and paste it in the **modules** directory of PrestaShop.

### 6.3. Installing the payment module

- 1. In the menu of your PrestaShop Back Office, click on Modules.
- **2.** Select the **Payment** category to be able to find the module faster, or enter Lyra.
- 3. In the Lyra payment module, click the **Install** button.

### 6.4. Configuring the payment module

To configure the payment module, click on the **Settings** button.

| Access to the payment gateway    |                                                                                                    |
|----------------------------------|----------------------------------------------------------------------------------------------------|
| Shop ID                          | Specify the 8-digit shop ID available in your Expert Back Office (Menu: <b>Settings</b> > <b>Shop</b> > <b>Certificates</b> ).                                                                                                    |
| Production certificate           | Specify the production certificate available in your Expert Back Office (Menu: Settings > Shop > Certificates).                                                                                                    |
| Mode                             | Allows to indicate the operating mode of the module (TEST or PRODUCTION)  The PRODUCTION mode becomes available only after the test phase has been completed.  The TEST mode is always available.                                                                  |
| Signature algorithm              | Algorithm used to compute the signature of the payment form.  The algorithm must be the same as the one configured in the Expert Back Office (Settings > Shop).  If the algorithm is different, the parameter will have to be modified via the Expert Back Office. |
| Instant Payment Notification URL | URL to copy in your Expert Back Office (Settings > Notification rules > Notification URL at the end of payment): http://www.mon-domaine.fr/modules/lyra/validation.php                                                                                             |

| Access to the payment gateway |                                                                               |
|-------------------------------|-------------------------------------------------------------------------------|
| Payment page URL              | This field is pre-populated by default: https://secure.lyra.com/vads-payment/ |

| Payment page        |                                                                                                    |
|---------------------|----------------------------------------------------------------------------------------------------|
| Default languages   | This option allows to choose the default language of the payment page in case the language of PrestaShop is not supported by Lyra.  If the language(s) used by the PrestaShop is (are) implemented into Lyra, the payment page will be displayed in the language of PrestaShop when the buyer clicks on "Pay".                                                                                                    |
| Available languages | Allows to customize the language displayed on the payment page.  Buyer will be able to select a language when he is redirected on the payment page.  If you do not select any language, all the languages will be displayed on the payment page.  To select a language, press and hold the "Ctrl" key and click on the desired languages.  Available languages:  German, English, Chinese, Spanish, French, Italian, Japanese, Dutch, Polish, Portuguese, Russian, Swedish, Turkish.                                                                                      |
| Capture delay       | By default, this parameter is managed in your Expert Back Office. (Menu: <b>Settings</b> > <b>Shop</b> > <b>Configuration</b> - section: Capture delay)  It is recommended to not populate this parameter.                                                                                                    |
| Validation mode     | Back Office Configuration:  Allows to use the configuration defined in the Expert Back Office. (Menu: Settings > Shop > Configuration – section: validation mode)  Automatic:  This value indicates that the payment will be captured in the bank automatically without any action on the merchant's part.  Manual:  This value indicates that the transactions will require manual validation by the merchant via the Expert Back Office.  Warning: if the transaction is not validated by the merchant before the expiration date, it will not be captured in the bank. |
| Card types          | This field allows to select the cards logo to be displayed on the payment page.  Warning:  The payment types offered to the buyer on the payment page depend on the contracts and options associated with your Lyra offer.  It is recommended to leave empty the parameter.                                                                                                    |

| Customization of the payment page |                                                                                                    |
|-----------------------------------|----------------------------------------------------------------------------------------------------|
| Shop name                         | You can define the name of your shop that will appear in order confirmation emails.  If the field is empty, the shop name that was registered in the Expert Back Office will be the one to appear in the e-mail.                                           |
| Shop URL                          | You can define the shop URL that will appear on the payment page and in the order confirmation e-mail.  If the field is empty, the shop URL that was registered in the Expert Back Office will be the one to appear on the payment page and in the e-mail. |

| Amount below which 3DS will be disabled.  WARNING:  The value of this field will be taken into account only if the option "Selective 3D-Secure" is enabled for your Lyra shop.  This option can only be enabled upon agreement of your bank.  Some card types, such as MAESTRO, require a mandatory 3DS authentication. In this case, your configuration will not be taken into account. |
|----------------------------------------------------------------------------------------------------|
|                                                                                                    |

| Payment options |                                        |
|-----------------|----------------------------------------|
| Number          | Number of installments:                |
|                 | <b>3</b> for payment in 3 installments |
|                 | 4 for payment in 4 installments        |

| Payment options   |                                                                                                  |
|-------------------|--------------------------------------------------------------------------------------------------|
|                   | Etc.                                                                                             |
| Delay             | Delay (in days) between each installment.                                                        |
| First installment | Amount of the first installment, expressed as a percentage of the total amount.                  |
|                   | Example:                                                                                         |
|                   | For an amount of 100 euros paid in 3 installments, you can                                       |
|                   | set the percentage of the first payment at 50% of the                                            |
|                   | total amount. This means that the amount of the                                                  |
|                   | first installment will be 50euros and that the two                                               |
|                   | others will be of 25euros.                                                                       |
|                   | For 50% enter <b>50</b> .                                                                        |
|                   | If you wish to set identical amounts for all installments, leave the field empty.                |
| Minimum amount    | This field defines the minimum amount for which you wish to offer this payment method.           |
| Maximum amount    | This field defines the maximum amount beyond which you do not wish to offer this payment method. |

| Return to shop                       |                                                                                                    |
|--------------------------------------|----------------------------------------------------------------------------------------------------|
| Automatic redirection                | This option allows to automatically redirect the buyer to the merchant website. This option depends on the following settings. This option is disabled by default.                                                                                                    |
| Time before redirection (success)    | In case the <b>automatic redirection</b> option is enabled, you can define the delay in seconds before your buyer is redirected to your shop in case of a successful payment.                                                                                                    |
| Message before redirection (success) | In case the <b>automatic redirection</b> option is enabled, you can define the message that will appear on the platform following a successful payment before your buyer is redirected to the shop.  The default message is:  "Redirection to the shop in a moment".                                                                                                    |
| Time before redirection (failure)    | In case the <b>automatic redirection</b> option is enabled, you can define the delay in seconds before your buyer is redirected to your shop in case of a failed payment.                                                                                                    |
| Message before redirection (failure) | In case the <b>automatic redirection</b> option is enabled, you can define the message that will appear on the gateway following a failed payment before your buyer is redirected to the shop.  The default message is:  "Redirection to the shop in a moment".                                                                                                    |
| Return mode                          | During the redirection to the shop, these parameters are returned to the shop in <b>GET</b> or <b>POST</b> modes.  The GET mode is more convenient for the buyer as it allows to prevent the browser from displaying a pop-up window that indicates that the buyer is leaving an https environment for an http environment which obliges the buyer to click on "Accept" to return to the shop. |
| Management of failed payments        | Configuration of the module behavior in case of a failed payment: Two options are available: Return to the choice of payment method (default option) Save the failed order and return to history In the second case, the order appears in the history with the <b>Payment error</b> or <b>Canceled</b> status.                                                                                 |

Once you have completed the configuration, click on  ${\bf Save.}$ 

## 7. SETTING UP THE INSTANT PAYMENT NOTIFICATION URL

Several types of notifications are provided in the Expert Back Office. They allow to manage events (payment abandoned by the buyer, payment canceled by the merchant, payment validated by the merchant, etc.) that will trigger a call to the merchant website and to configure the URL of the contact page.

To access notification rule management:

- 1. Sign into: https://secure.lyra.com/portal/.
- 2. Click Other actions and sign into your Expert Back Office
- 3. Go to the following menu: Settings > Notification rules.

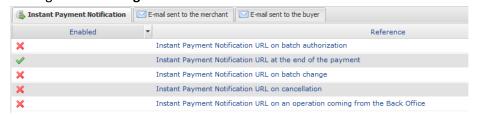

Figure 1: Notification rules

Right click > Enable the rule if a red cross appears in the Enabled column of the following rules:

- Instant Payment Notification URL at the end of payment
- Instant Payment Notification URL on cancellation

**WARNING**: If you already have the Lyra payment module for immediate payments, use the instant notification URL for immediate payment.

### 7.1. Setting up the Instant Payment Notification

In your Expert Back Office, you must set up a URL that will be systematically called after a payment. It will inform the merchant website of the payment result even if your client has not clicked on return to the shop.

This parameter is called Instant Payment Notification at the end of payment.

To set up this notification:

- 1. Right-click Instant Payment Notification URL at the end of payment.
- 2. Select Enable the rule.
- 3. Right-click again Instant Payment Notification URL at the end of payment.
- 4. Select Manage the rule.
- 5. Enter the following URL in the fields URL to call in TEST mode and URL to call in PRODUCTION mode.: http://www.mon-domaine.fr/modules/lyra/validation.php

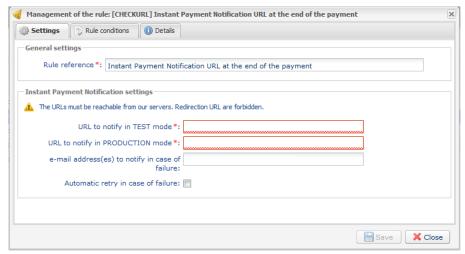

- 6. Enter the E-mail address(es) to notify in case of failure.
- **7.** To specify several e-mail addresses, separate them with a semi-colon.
- **8.** Set up the parameters for **Automatic retry in case of failure**.

This option allows to automatically send notifications to the merchant website in case of failure (up to 4 times).

For more information, see chapter **Activating the automatic retry** dof the *Hosted Payment PageImplementation guide*.

9. Save the modifications.

If the payment gateway is unable to access the URL of your page, an e-mail will be sent to the shop administrator.

#### It contains:

- The HTTP code of the encountered error
- Parts of analysis depending on the error
- Its consequences
- Instructions to resend from the Expert Back Office the notification to the URL already specified above.

### 7.2. Setting up notifications in case of abandoned or canceled payments

The payment gateway can systematically notify the merchant website:

- When the buyer abandons/cancels a payment via the Cancel and return to shop button.
- When the buyer has not completed the payment and the payment session has expired.

The maximum length of a payment session is 10 minutes.

To set up this notification:

- 1. Right-click Instant Payment Notification URL on cancellation.
- 2. Select Manage the rule.
- 3. Enter the following URL in the fields URL to call in TEST mode and URL to call in PRODUCTION mode.: http://www.mon-domaine.fr/modules/lyra/validation.php
- 4. Enter the E-mail address(es) to notify in case of failure.
- **5.** To specify several e-mail addresses, separate them with a semi-colon.
- 6. Set up the parameters for Automatic retry in case of failure.

This option allows to automatically send notifications to the merchant website in case of failure (up to 4 times).

7. Save the modifications.

If the payment gateway is unable to access the URL of your page, an e-mail will be sent to the shop administrator.

It contains:

- The HTTP code of the encountered error
- Parts of analysis depending on the error
- Its consequences
- Instructions to resend from the Expert Back Office the notification to the URL already specified above.

### 7.3. Testing the Instant Payment Notification URL

In order to make sure that the Instant Payment Notification functions correctly, follow these steps:

- 1. Make sure that your URL is available online: your shop must neither be in maintenance mode nor be protected by an .htaccess file.
- 2. Make sure that your notification URL is available without any redirection.
  - a. To do this, paste your notification URL to the address bar of your browser and launch the search.
  - b. Make sure your URL did not change.
    - If your URL has changed, for example from "http" to "https" or "http://abc.net" to "http://www.abc.net", it means a redirection is active on your website. Then, copy the URL from the address bar and modify the URL filled in the configuration of all notification rules.
- 3. Make sure that the "Automatic redirection" option is disabled in the payment module settings.

| 4. Check that the <b>Notification URL at the end of payment</b> is specified in Click Other actions and sign into your Expert Back Office(see below). |
|----------------------------------------------------------------------------------------------------|
| 5. Make an order on your website and proceed to payment.                                                                                              |
| 6. Do not click on "Return to shop" at the end of payment and close the current tab of your browser.                                                  |
| 7. Make sure that the order has been created in the <b>Orders</b> > <b>Orders</b> menu.                                                               |
| If the order has not been created in the PrestaShop Back Office, this means that the call has failed.                                                 |
|                                                                                                    |
|                                                                                                    |
|                                                                                                    |
|                                                                                                    |
|                                                                                                    |
|                                                                                                    |
|                                                                                                    |
|                                                                                                    |
|                                                                                                    |
|                                                                                                    |
|                                                                                                    |
|                                                                                                    |
|                                                                                                    |
|                                                                                                    |
|                                                                                                    |
|                                                                                                    |
|                                                                                                    |
|                                                                                                    |
|                                                                                                    |
|                                                                                                    |
|                                                                                                    |
|                                                                                                    |
|                                                                                                    |
|                                                                                                    |

## 8. MANAGING THE PRESTASHOP ORDER ID

The PrestaShop order ID is generated once the payment has been finalized. This is why when PrestaShop calls the payment platform, the order ID does not yet exist. Only the **shopping cart** number is generated and sent to the payment gateway.

In the Lyra, the registered order ID corresponds to the **shopping cart** number of PrestaShop.

Therefore, it is normal that you cannot see the order ID in the payment confirmation e-mails sent by Lyra. Only the **shopping cart** number is displayed.

#### Modification of the PrestaShop code:

You have the possibility to modify the PrestaShop code in order to display the shopping cart ID in the PrestaShop order table.

To do that, open the following file: AdminOrdersController.php.

Replace the following code (about line 54 to 65)

```
foreach ($states AS $state)
    $statesArray[$state['id_order_state']] = $state['name'];
    $this->fieldsDisplay = array(
    'id_order' => array('title' => $this->l('ID'), 'align' => 'center', 'width' => 25),
    'new' => array('title' => $this->l('New'), 'width' => 25, 'align' => 'center', 'type' =>
    'bool', 'filter_key' => 'new', 'tmpTableFilter' => true, 'icon' => array(0 => 'blank.gif', 1 =>
    'news-new.gif'), 'orderby' => false),
    'customer' => array('title' => $this->l('Customer'), 'widthColumn' => 160, 'width' => 140,
    'filter_key' => 'customer', 'tmpTableFilter' => true),
    'total_paid' => array('title' => $this->l('Total'), 'width' => 70, 'align' => 'right', 'prefix'
    => '<b>', 'suffix' => '</b>', 'price' => true, 'currency' => true),
    'payment' => array('title' => $this->l('Payment'), 'width' => 100),
    'osname' => array('title' => $this->l('Status'), 'widthColumn' => 230, 'type' => 'select',
    'select' => $statesArray, 'filter_key' => 'os!id_order_state', 'filter_type' => 'int', 'width'
    => 200),
    'date_add' => array('title' => $this->l('Date'), 'width' => 35, 'align' => 'right', 'type' => 'datetime', 'filter_key' => 'a!date_add'),
    'id_pdf' => array('title' => $this->l('PDF'), 'callback' => 'printPDFIcons', 'orderby' => false, 'search' => false));
    parent::__construct();
```

#### By the following code:

```
foreach ($states AS $state)
    $statesArray[$state['id_order_state']] = $state['name'];
    $this->fieldsDisplay = array('
    'id_order' => array('title' => $this->l('ID'), 'align' => 'center', 'width' => 25),
    'id_orat' => array('title' => $this->l('Panier'), 'align' => 'center', 'width' => 25),
    'new' => array('title' => $this->l('New'), 'width' => 25, 'align' => 'center', 'type' =>
'bool', 'filter_key' => 'new', 'tmpTableFilter' => true, 'icon' => array(0 => 'blank.gif', 1 =>
'news-new.gif'), 'orderby' => false),
    'customer' => array('title' => $this->l('Customer'), 'widthColumn' => 160, 'width' => 140,
'filter_key' => 'customer', 'tmpTableFilter' => true),
    'total_paid' => array('title' => $this->l('Total'), 'width' => 70, 'align' => 'right', 'prefix'
    => '<b>', 'suffix' => '</b', 'price' => true, 'currency' => true),
    'payment' => array('title' => $this->l('Payment'), 'width' => 100),
    'osname' => array('title' => $this->l('Status'), 'widthColumn' => 230, 'type' => 'select',
'select' => $statesArray, 'filter_key' => 'os!id_order_state', 'filter_type' => 'int', 'width'
    => 200),
    'date_add' => array('title' => $this->l('Date'), 'width' => 35, 'align' => 'right', 'type' => 'datetime', 'filter_key' => 'a!date_add'),
    'id_pdf' => array('title' => $this->l('PDF'), 'callback' => 'printPDFIcons', 'orderby' => false, 'search' => false));
    parent::__construct();
```

Line: 'id\_cart' => array('title' => \$this->l('Panier'), 'align' => 'center', 'width' => 25), correspond au fait d'ajouter dans le tableau la visualisation du panier

The addition of this code will allow to display a column entitled **Shopping cart** between the **ID** and **Reference** columns.

## 9. SHIFTING THE SHOP TO PRODUCTION MODE

After you receive a confirmation e-mail informing you that your shop has been created in the production environment, you can configure the payment method by following the steps below:

- Retrieve the shop ID and the production certificate available in the Click on Other actions and sign into your Expert Back Office (Settings > Shop > Certificates).
- In the module configuration parameters:
  - Replace the shopID.
  - Replace the Production certificate field.
  - Select the PRODUCTION mode.
  - Save the changes.
- Make sure that you have specified the Instant Payment Notification URL in production mode, as
  described in the chapter Setting up the Instant Payment Notification URL.

Once the production settings have been configured, we recommend to make a first real payment.

You will then be able to cancel the payment via the Click on Other actions and sign into your Expert Back Office. This transaction will not be captured in the bank.

#### Note on the production certificate:

For security reasons, this certificate will no longer be visible as soon as the first transaction in production mode is made in your shop.

# 10. GETTING IN TOUCH WITH TECHNICAL SUPPORT

Looking for help? Check our FAQ on our website

https://lyra.com/doc/en/collect/faq/sitemap.html

For technical inquiries or support, you can reach us from Monday to Friday, between 9am and 6pm

by phone at:

0811900475

Service fee 0.06 € / m + call charge

by e-mail:

support-ecommerce@lyra-collect.com